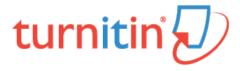

### PeerMark™

### Introduction

PeerMark™ is the a peer review assignment tool. You can create and manage PeerMark assignments that allow students to read, review, and evaluate one or many papers submitted by their classmates. With the advanced options in PeerMark you can choose whether the reviews are anonymous or attributed, decide if students should be excluded from reviews, or pair students to assign students specific papers to review.

### Overview

The basic stages of the peer review process:

Instructor creates a Turnitin paper assignment

Instructor creates a PeerMark assignment and sets the number of papers students will be required to review, and creates free response and scale questions for students to respond to while reviewing papers

Student papers are submitted to the Turnitin assignment

On the PeerMark assignment start date, students begin writing peer reviews

For each assigned paper students write reviews by responding to the free response and scale questions

Once the PeerMark assignment due date passes no more reviews can be written, completed, or edited by the writer

On the PeerMark assignment post date, reviews of the students' papers become available for the papers' authors to view

Note: PeerMark grades can't be passed back to the Blackboard Grade Centre

# Distribution of Peer Reviews

PeerMark assignments may use or mix the following methods of distribution of the papers to be reviewed:

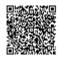

Automatically by the Turnitin system

Manually selected by you for the student to review

Self-selected by the student

For example: You may assign students to review four total papers with the following paper selection combination: two papers automatically selected by Turnitin, one paper selected by the student to review and a self review.

# Creating a PeerMark Assignment

PeerMark assignments can only be created if a class has at least one paper assignment. A PeerMark assignment requires a paper or review assignment to be 'based on.' This allows the PeerMark assignment to have a pool of papers to use as the basis for the peer review.

The assignment the PeerMark assignment is based on should meet the following criteria:

The due date of the base assignment comes before the start date and time of the PeerMark assignment

If anonymity in the review is desired, student submissions should not contain the name of the author in the text or at the top of the paper

### Step One - PeerMark Settings

To create a PeerMark assignment click on the *PeerMark Manager* button from within a course, it looks like a a set of gears. if you don't already have a PeerMark assignment created for this assignment click on *create a new PeerMark assignment*.

1. Click on the Add Assignment button from within a class

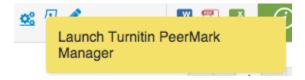

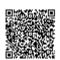

2. If you have not already created a PeerMark Assignment for an assignment click on *create a new PeerMark assignment* 

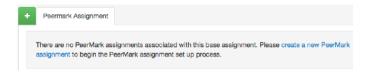

3. Add a title for the PeerMark assignment

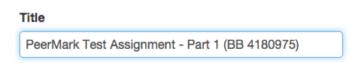

**4**. Select a Point value for the assignment. Select whether to award full points if review is written by placing a check mark in the *Award full points if review is written* option

# Point value

5. Next, select the dates for the PeerMark Assignment. The dates you must select are: the start date, the due date, and the post date. The start date is the date students can begin reading papers and writing reviews. The due date prevents students from writing reviews after this date. The post date is the date students will have access to reviews written by their classmates

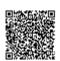

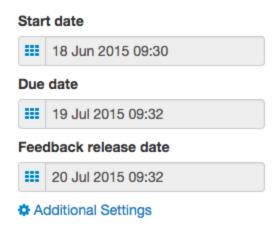

### Step Two - Distribution

In step 2 you determines how many papers will be distributed to the students in the course.

### Selecting the number of papers each student will review

1. Click on the PeerMark Assignment tab at the top of the PeerMark manager

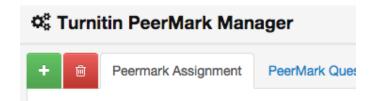

2. Click on the Additional Settings link within the PeerMark Manager

### Additional Settings

3. Using the drop down menus, select the number of papers that will distributed to students. You can choose for PeerMark to automatically assign papers to students or for students to be able to select papers themselves.

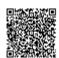

# 

4. Select whether you would like the student to write a self-review by clicking in the *require self-review* check box. A self review uses the same free response and scale questions the student used to write reviews of their classmates' papers but the review is for their own paper

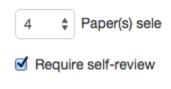

5. Click the Close button, your changes will automatically be saved

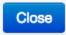

The advanced distribution options allow you to choose to exclude student papers from distribution or specify which student papers a student(s) will have to review. PeerMark will automatically distribute papers to students but an instructor may choose specific student pairings which will then add an exception to the PeerMark distribution which will adjust its logic according to your rules.

Advanced distribution options are available through the Distribution tab at the top of the PeerMark Manager. Advanced distribution options allow you to choose to exclude student.

### Pairing students for review

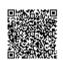

1. To assign a student(s) to review a specific student's paper, click on the *Distribution* tab at the top of the PeerMark Manager

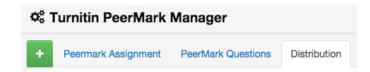

2. Click on the blue + icon beside the student you would like to pair

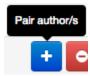

3. You can select multiple students to be a reviewer for another student. You have to pair each student individually. Click on the student's name to pair the students. You can use the search bar at the top of pair user bubble to find a specific student.

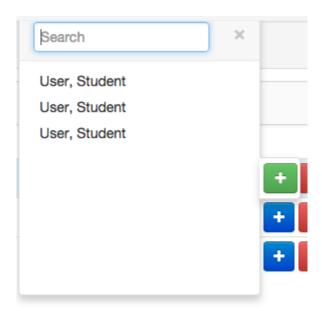

**3a**. If you need to unpair a student you can click the blue minus(-) icon to unpair them. Click on the student's name you'd like to remove to unpair the students.

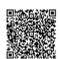

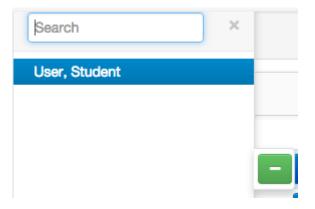

4. Changes are automatically saved to student distribution. Click on Close to close the PeerMark Manager

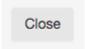

**Note**: Student pairs or exclusions can be edited or deleted up until a student has begun a review which will lock the assignment settings

# Excluding students from review

1. To exclude a student from using PeerMark, click on the Distribution tab at the top of the PeerMark Manager

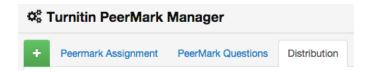

2. Find the student's name that you would like to exclude and click on the Exclude button, it appears as a red minus (-) symbol encased in a white circle.

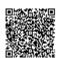

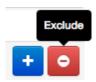

2a. To reinclude a student click on the green Include plus symbol (+) that replaces the exclude symbol beside the student's name

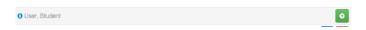

**Note**: Student pairs or exclusions can be edited or deleted up until a student has begun a review which will lock the assignment settings.

### Step Three - Adding Questions to the Review

Step three allows an instructor to choose between scale and free response questions for students to answer.

An example of a free response question:

"Does this paper sustain a coherent point of view? Why or why not?"

Free response questions allow an instructor to pose these questions for students to answer in their peer review and can include minimum length requirements.

An example scale question:

"Rate the strength of this paper's thesis. Scale, Very Weak to Very Strong"

Scale questions allow students to rate the paper on instructor chosen areas of writing.

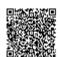

### Creating a free response question

1. To set the questions that your students will use to peer review, click on the *PeerMark Questions* tab at the top of the PeerMark Manager

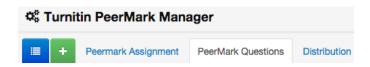

2. Click the + Add question button to add a question to the PeerMark assignment

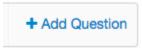

3. Ensure that the question type is set to *Free Response*. In the *Question* text field put the question you would like your students to answer. Set the minimum answer length if you would like your students to have have a minimum amount of words for a valid answer to your question. The *Minimum answer length* is the minimum number of words you will allow for your students to input per answer.

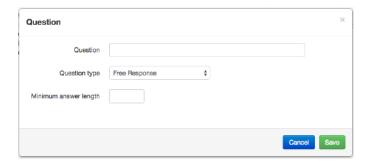

4. Click save to add your question to the PeerMark assignment

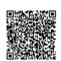

# Creating a scale question in PeerMark creation

1. To set the questions that your students will use to peer review, click on the *PeerMark Questions* tab at the top of the PeerMark Manager

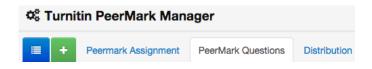

2. Click the + Add question button to add a question to the PeerMark assignment

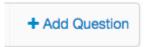

3. Ensure that the question type is set to *Scale*. In the *Question* text field put the question you would like your students to answer. Set the *Scale size* using the drop down, this can be any number between 2 and five.

The scale should represent two different extremes. In the *Lowest* text field put the napir of your scale, e.g. Strongly Disagree and in the *Highest* text field put the apex of your scale, e.g. Strongly Agree.

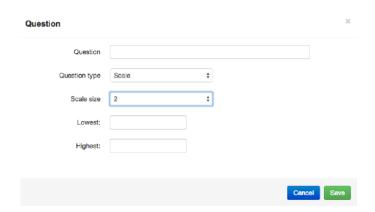

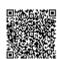

4. Click the Save button add the question to the PeerMark assignment

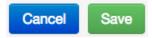

# Adding a question from a PeerMark library

1. To add questions from a library click on the *Library Settings* drop down and select *Add from Library*. Select the Library you'd like to add from

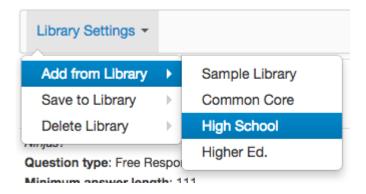

2. Use the check boxes to select each of the questions that you'd like to add to the PeerMark assignment

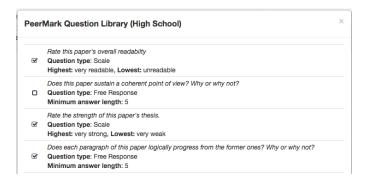

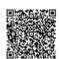

3. Click on the Toggle All button to add all the questions within the library to the PeerMark assignment

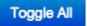

**4**. Click on the *Add Selected Questions* button to add all of the question's you've added to the PeerMark assignment

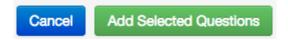

# **Editing or Deleting Questions**

Free response and scale questions can be edited by clicking on the blue edit button to the right of the question.

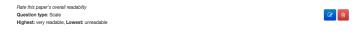

Click the Save button once you've finished editing your question to confirm your changes.

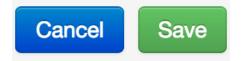

Free response and scale questions can be deleted by clicking on the trash can icon to the right of the question you wold like to delete.

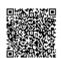

Clicking on the trash can icon will open a prompt asking 'Are you sure you want to delete this question?' Click *Confirm* to delete the question.

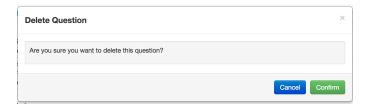

# **Reordering Questions**

An instructor may wish to do this if they want their students to see the questions in a specific order. To reorder the questions click on the *Reorder questions* link.

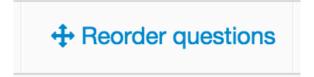

Change the order of the questions by dragging them to where you would like them placed. Click on the Save order button to save the new order or click Cancel to cancel any changes.

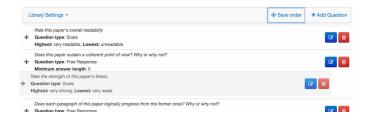

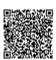

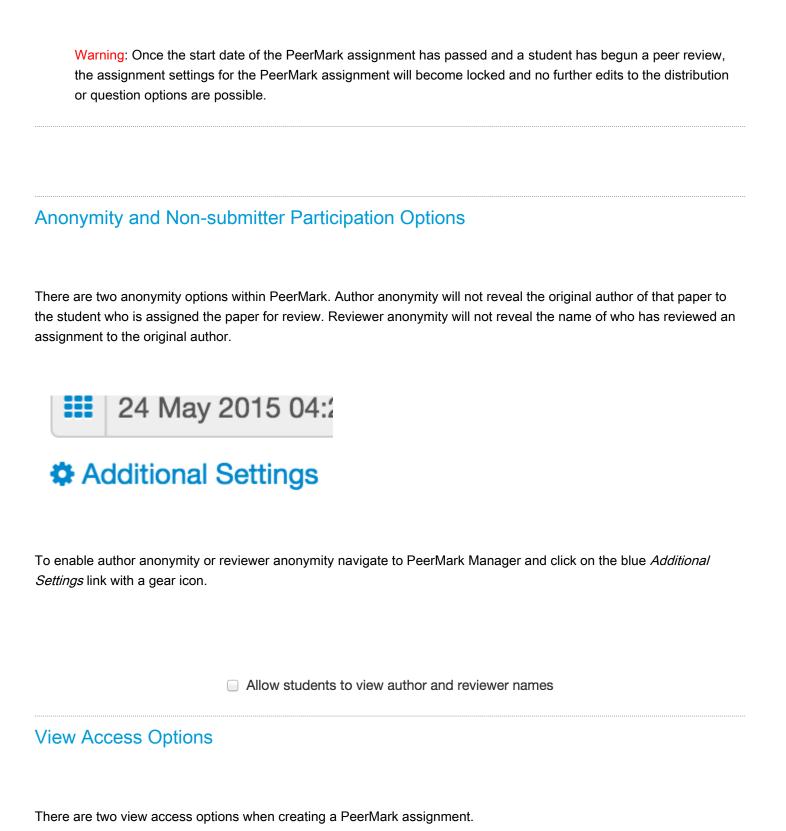

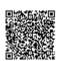

'Allow submitters to read all papers after start date' will allow everyone who has submitted to the base assignment to view all the other papers that have also been submitted by other students.

'Allow students to read ALL papers and ALL reviews after Post date' will allow everyone who has submitted to the base assignment to view all the other that have been submitted by other students and all the reviews that other students have left on the PeerMark assignment.

Allow submitters to read all papers after Start date

☐ Allow students to read ALL papers and ALL reviews after Feedback Release Date

**Note**: Unless the option 'Allow students to view author and reviewer names' is selected students will not see the names of the paper or review authors.

### Viewing Student Reviews

Once the start date of the PeerMark assignment has passed students may begin writing peer reviews. The system will automatically distribute the a number of papers entered into the *paper(s)* automatically distributed by *PeerMark* field within the PeerMark assignment creation.

The PeerMark inbox will open displaying all the student names, how many reviews out of the total number of reviews assigned to the students have been completed. To view the papers that have already been submitted click on the the grey bubble to the right of the student's name. The number inside of the grey bubble shows how many peer reviews have been completed for that assignment.

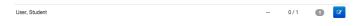

An excel file containing the scale responses for each review and scale response averages for a paper or reviewer is available for download for the PeerMark assignment. Click on the *Download Scale Responses* (xls) link to begin the file download.

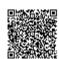

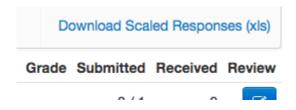

# Writing a Review of a Student Paper

You are able to write a review to supplement those that students will receive from their peers. You are provided with the same free response and scale question structure as the students.

You can begin writing a review of a student submission from within the PeerMark inbox by clicking on the blue pencil icon next to the PeerMark assignment.

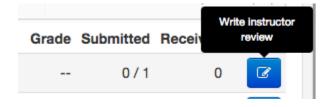

# Writing a review for a selected paper

1. All the free response and scale questions that need to be completed for the peer review are located on the right side of the PeerMark screen

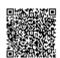

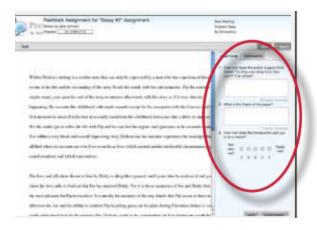

2. To answer a free response question, click in the text box below the question and type in your response. The word minimum for the response is listed below the text box

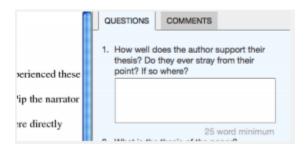

3. To answer scale questions, click the radio button above the number for the rating you are giving this writer for the question

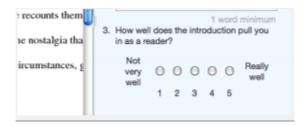

**4**. Answer all remaining free response and scale questions. Once the questions are completed, click on the Submit button at the top of the PeerMark page to submit your review

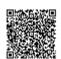

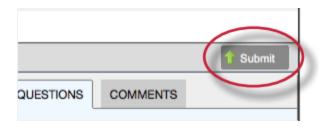

# Adding Comments to a PeerMark Paper

PeerMark allows users to comment directly on a paper within a review.

### PeerMark Tools Palette

The PeerMark Tools palette contains all the commenting functions available to a user. To access the Tools palette click on Tools on the PeerMark toolbar.

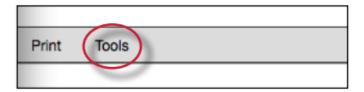

The Tools palette contains two commenting tools and several composition marks that you can use in reviewing and editing their students' papers.

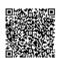

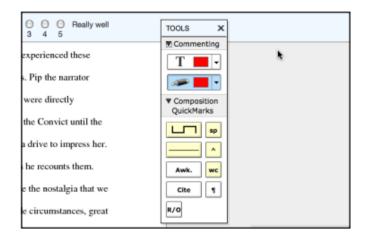

# **Commenting Tools**

Within PeerMark an instructor may comment on the paper they are reviewing. A comment is equivalent to the notes that an instructor may write in the margins of a paper.

### A comment might be:

"Your thesis is unfocused. Consider refining your thesis in subsequent versions of this paper."

A comment may be up to one thousand characters in length.

### Adding a comment to a paper

1. Within PeerMark, to add a comment to a paper click on the paper where you would like to comment. A comment icon and comment bubble will appear

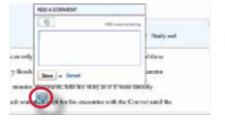

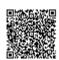

#### 2. Enter text into the text field of the comment bubble

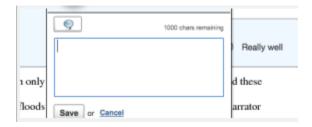

3. (Optional) If the comment references a specific area of the paper, you can click and drag on the paper while the comment bubble is open to create a highlight over text. The color of the highlight can be selected before clicking and dragging. Multiple highlights can be created for each mark if there are multiple areas to reference. Highlights may be overlapping

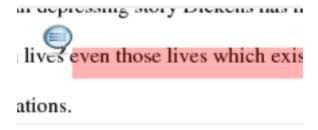

4. Click the Save button to save the comment

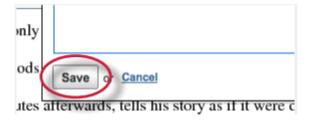

The comment can be edited at any time by clicking on the mark symbol for the comment. The *Edit* and trash icons will appear, click on the edit icon or double click the mark to open up the comment box. Edit the comment and click Save to

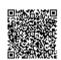

save any changes made to the comment. To move a comment, click and hold on the mark symbol and drag the icon to a new location. To delete a comment click on the trash icon.

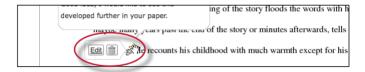

### **Inline Comments**

Inline comments allow an instructor to add comments directly on the paper. The inline comment appears as type overlaid on the paper. You may select a color from the drop down menu for the inline comment.

To add an inline comment, select the type tool from the Tools palette. Select a color from the color pull down by clicking on the drop down menu for the type tool.

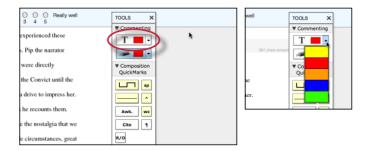

The user can click on the paper where the comment should begin. The inline comment will show up as a light gray highlight over which typing may be done. When finished, click elsewhere on the paper or select the highlighter tool from the Tools palette. The inline comment will appear as typing directly over the paper.

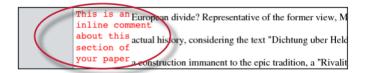

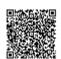

An inline comment can be deleted by moving the cursor over the comment and then clicking on the gray trash can icon that appears to the left of the comment. Deleted comments cannot be recovered.

The inline comment can be moved by clicking and dragging the comment to a new location on the page. Releasing the mouse will affix the inline comment to the page in the new location.

### **Composition Marks**

Composition Marks are standard editing marks that you can utilize when editing and reviewing their peers' papers. To add a composition mark to a paper click on the mark you want to add in the tools palette and drag the mark to the desired location on the paper.

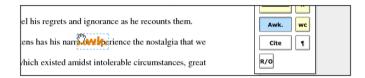

Tip: Composition mark symbols with yellow backgrounds on the palette are dynamic. These marks require further modification when added to a paper. Some of these marks are resizable using handles at the corners of the mark. Others allow for text to be added in a text field. This allows further customizing of these editing marks.

To move a composition mark click on the mark and drag it to the new position on the paper and release the click. To delete a mark place the cursor over the mark, the trash icon will appear. Click on the trash icon to delete the mark.

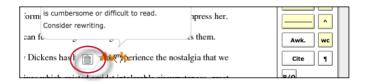

# Reading Peer Reviews

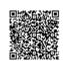

Student reviews that have been completed can be accessed from three locations:

The inbox for the PeerMark assignment can be reached from the class homepage by clicking on the View link to the right of the PeerMark assignment

The student portfolio page, which shows any submissions made by the student including peer reviews. This can be accessed by clicking on the student name from the students tab

### Reading Reviews from the Assignment Inbox

To read the reviews of student papers you can click on the *View* link to the right of the name of the PeerMark assignment from the class homepage.

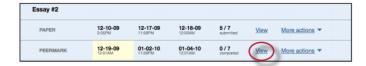

To read a student's reviews, click on the *More actions* link and select *Read all reviews student submitted* to the right of the student's name.

# **Grading Reviews**

You may grade the reviews written by the students. If the option award full points for written review is not selected in PeerMark assignment creation, you can provide a grade within PeerMark. Once a student's reviews are opened place the value in the Grade field you would like to give this student for their review. You may wish to use the *Previous* and *Next* arrows to scroll quickly through each review written for this paper.

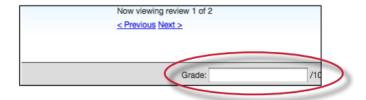

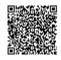

If you has selected the option to Award full points if review is written within the PeerMark assignment settings then every completed review by a student will be awarded 10 points. A completed review is when all the questions an instructor has added to the review have been answered. Once the due date has passed for the PeerMark assignment the student's total grade for the assignment will be available for you to view.

The total score for all reviews for a reviewer will be normalized to the point value that was selected for the PeerMark assignment during assignment creation. This is true whether the *Award full points if review is written option* is selected or not.

#### Example 1 - If Award full points if review is written has NOT been selected

There are a total of three reviews in the review set for the PeerMark assignment and the point value is 100.

Review 1 -- You give the review a 9

Review 2 -- You give the review a 7

Review 3 -- The reviewer did not start the review

The total score for all the reviews would be 16 (9+7+0=16) out of the total possible points of 30 (3\*10=30). 16 out of 30 = 0.533. Normalizing the 0.533 to the PeerMark point value of 100 would be: 0.533 \* 100 = 53.3, rounded to 53.

#### Example 2 - If Award full points if review is written HAS been selected

There are five questions to be answered in the review and there are a total of 4 reviews in the review set for the PeerMark assignment. The point value for the PeerMark assignment is 100.

Review 1 -- The reviewer entered content for all five questions, but one is considered "unanswered" because it does not meet the minimum length requirement. The score for this review is 0.

Review 2 -- The reviewer answered all five questions. The score for this review is 10.

Review 3 -- The reviewer did not start the review. The score for this review is 0.

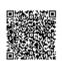

Review 4 -- The reviewer started the review but neglected to answer any questions. The score for this review is 0.

The total score for all the reviews would be 10 (0+10+0+0=10) out of the total possible points of 40 (4\*10=40). 10 out of 40 = 0.25. Normalizing the 0.25 to the PeerMark point value of 100 would be: 0.25 \* 100 = 25.

You may edit the grades given to student reviews or to the student's total score for the assignment once the due date has passed for the assignment. Once the post date of the assignment has passed students will be able to view the grades for their reviews and the total score awarded to them for the assignment.

### Editing review grades and overall grade in PeerMark

1. Click on the View link to the right of the PeerMark assignment

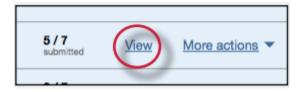

2. Click on the Show details link next to the student whose grades you would like to edit

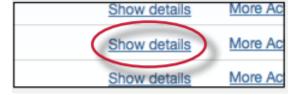

3. Click on the Edit Grades link

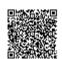

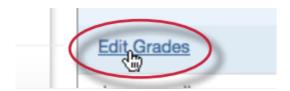

**4**. To adjust the scores for the student's reviews click on the previous score in the text box and enter the new score

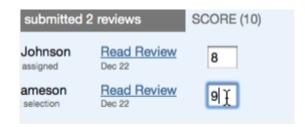

5. To adjust the student's overall grade for the PeerMark assignment click within the text box of the current score and enter the new grade for the student

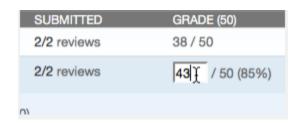

6. Click on the Save Grades button to save any changes that have been made to the student's grades

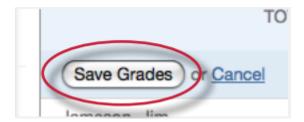

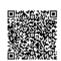

# **Printing Student Reviews**

You have two printing options for each student: to print reviews the student submitted or to print reviews the student received. To print student reviews click on the More actions link next to the student whose reviews you would like to print and select either *Print reviews student submitted* or *Print reviews student received*.

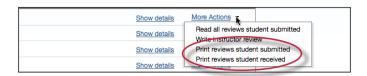

The PeerMark print view will open and will automatically include each students review along with the questions & answers and comments for their review.

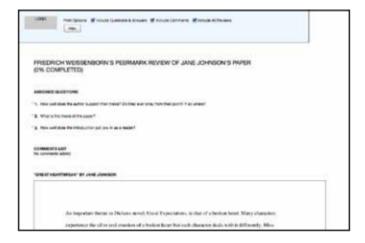

You may adjust the printing options by selecting or deselecting the check boxes next to the three print options: Include Questions & Answers, Include Comments, and Include All Reviews. Click on the *Print* button to print the review(s).

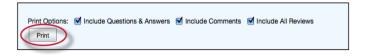

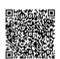

Reviews may also be printed by clicking on the Print link when viewing a student's review within PeerMark.

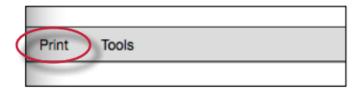

# PeerMark in the Document Viewer

You may view a paper's peer reviews within the document viewer once a reviewer submits a PeerMark review. To view a paper in the document viewer click on the paper's title within the assignment inbox for the paper assignment the peer review is based on.

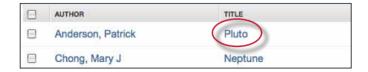

Once the document viewer loads click on the PeerMark tab.

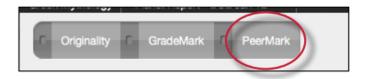

When the PeerMark service is active the sidebar will display a list of all the students who have reviewed the paper.

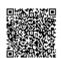

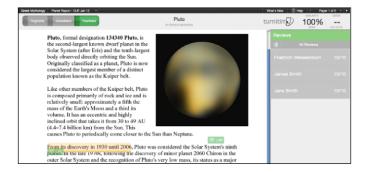

All reviewer comments appear on the paper. Each mark made to the paper is identifiable by the reviewer's initials.

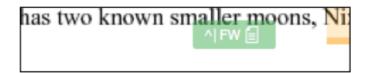

To view a specific student's comments click on their name in the sidebar

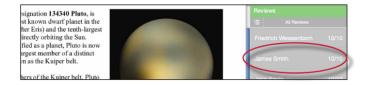

The list icon can also be used to select a student or to select to view All Reviews.

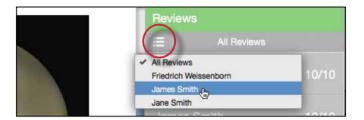

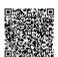

# Viewing the PeerMark Questions and Answers

To view the PeerMark questions and answers click on the questions and answers icon.

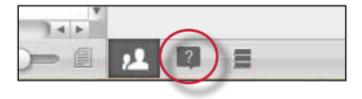

The sidebar will load all the PeerMark questions added to the PeerMark assignment during assignment creation. The reviewers' answers are located under each question. If all reviews are displayed the answers are identifiable by the reviewers initials.

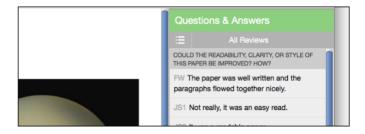

# **Reviewer Mark List**

To view a list of all the comments left on the paper click on the mark list icon.

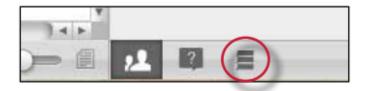

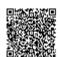

The Comments List may be used to navigate to the location of a comment on the paper. Simply hover the cursor over a mark in the comment list and then click on the *show on paper* link that appears.

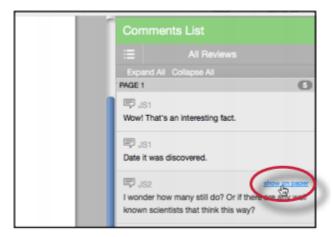

# **Grading Reviews**

To grade a reviewer click on the reviewer's name.

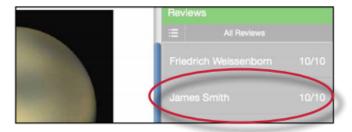

To edit the grade click on the grade next to the reviewer's name.

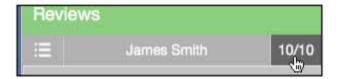

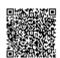

Enter the new grade in the grade field. Click elsewhere on the screen to save the grade.

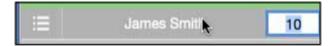

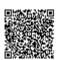